## **Accessing Daily Temp Reports** Quick Guide

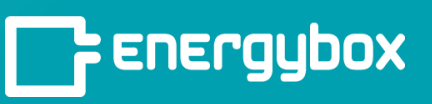

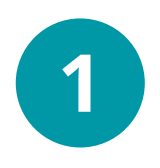

Click the "**Sites**" button on the bottom left of the menu bar.

This will take you to a list of all your sites. Select a site from this list.

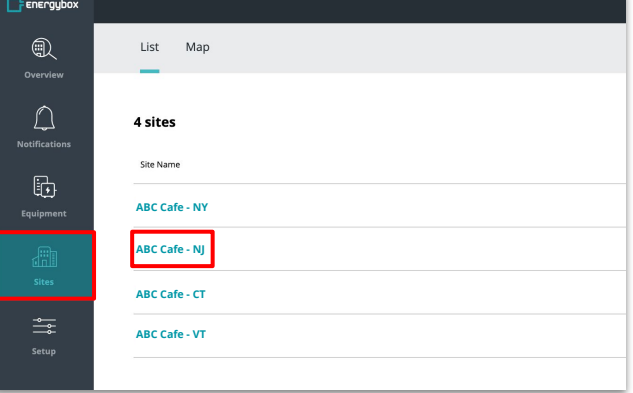

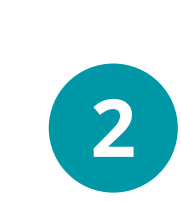

Click on the "**Download Reports & Raw Data**" button on the upper right corner.

A Report Wizard popup will appear. Select "**Industry Report**"

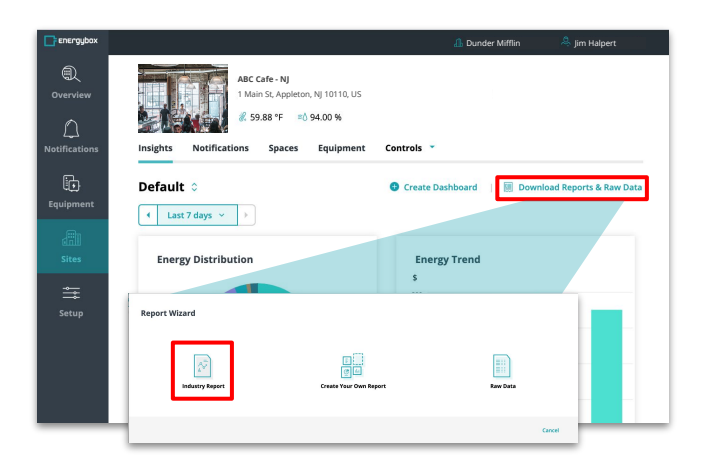

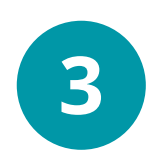

Use the Report Wizard to select "**Daily Temperature Record**" as the report type, define a date, and then click download to access it.

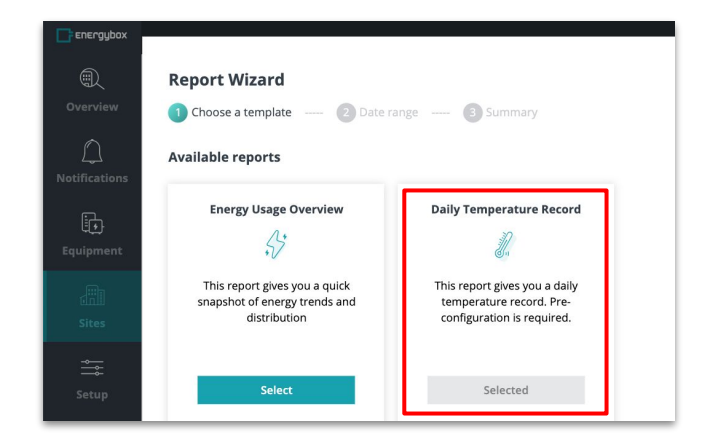

*Note: This report type must be set up in the Admin Portal of your platform prior to you being able to generate it. Please contact your Account Manager for support.*